# INFORMATION FAMILLES

## NOUVEL ESPACE FAMILLE

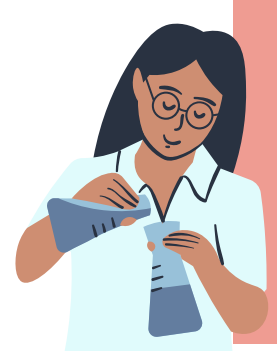

Nouvelle interface de votre espace famille . Plus fluide et plus intuitif, pour faciliter vos démarches.

### INSCRIPTIONS & RÉSERVATIONS

En quelques clics vous réserverez et inscrirez vos enfants aux activités.

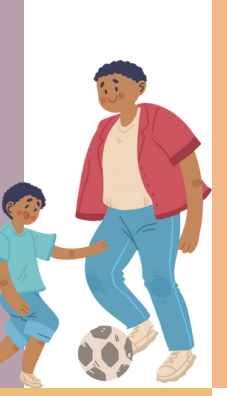

### FACTURATION

Comme avant, les facturations sont gérées par la plateforme.

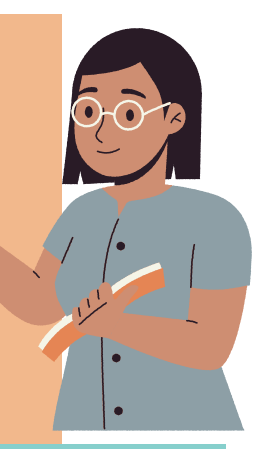

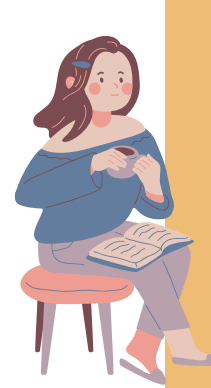

### IINTERFACE LUDIQUE

Utilisable de vos ordinateurs et de vos smartphone(s).

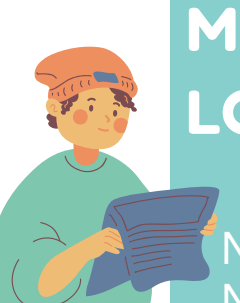

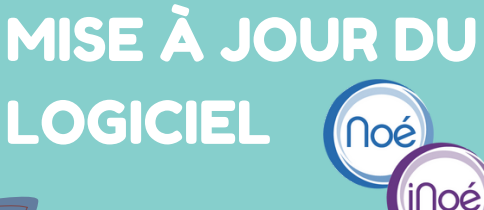

Nous passons de Noé à Inoé.

# GESTION DE VOTRE ESPACE POUR Pour les activités de

Tout est simplifié, gestion de vos fiches enfants, parents et de vos documents.

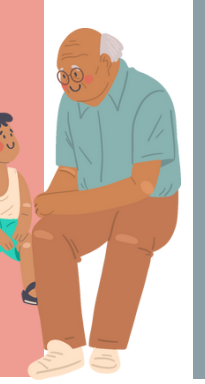

# DATES À RETENIR

2023/2024: Portail Noé. Pour les inscriptions de l'année 2024/2025: Espace Famille iNoé

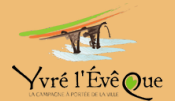

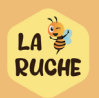

# LA MARCHE À SUIVRE POUR ACTIVER VOTRE ESPACE FAMIILLE

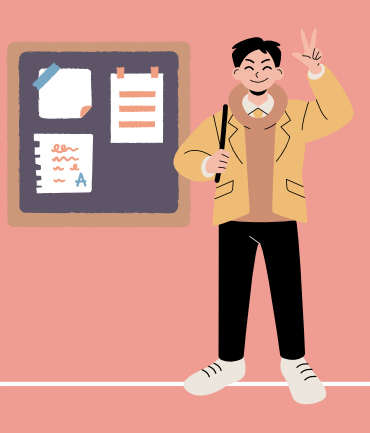

### **Top départ !**

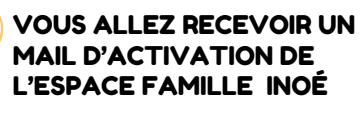

Vous allez le recevoir le **Lundi 24 juin** dans la matinée dans votre boite mail. (Vérifiez vos mail indésirable).

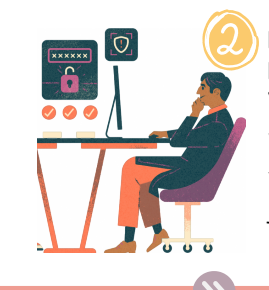

#### METTRE À JOUR VOTRE MOT DE PASSE POUR VOTRE ESPACE FAMILLE

Votre identifiant restera votre mail, il vous suffit juste de mettre un nouveau mot de passe personnel.

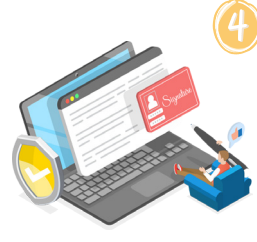

#### DES CHAMPS SONT DEVENUS OBLIGATOIRES

Veillez à bien les renseigner sinon vos inscriptions seront impossibles.

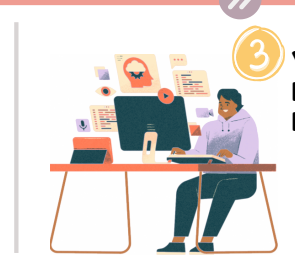

#### VÉRIFIER L'ENSEMBLE DE VOS INFORMATIONS **PERSONNELS**

Vérifier les informations familles, médicales, et les différentes autorisations.

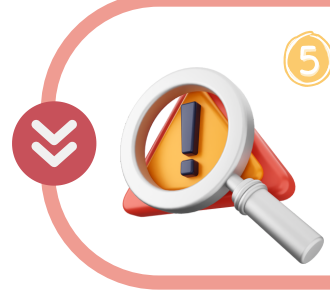

#### UNE ALERTE EST MISE EN PLACE EN CAS D'ERREUR

Vous pouvez cliquer sur le symbole " ", et il vous orientera directement vers les informations manquantes.

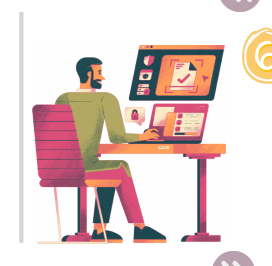

#### POUR INSCRIRE UN ENFANT À UNE ACTIVITÉ

Cliquez sur l'enfant à inscrire, et cliquez sur le petit plus vert " ..."

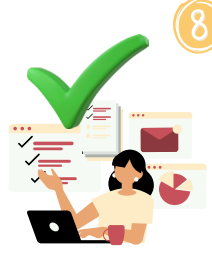

#### UNE FOIS LA DEMANDE ACCEPTÉE PAR LE SERVICE

Sélectionnez les créneaux de réservation et enregistrez. Si besoin une légende est disponible pour vous aider.

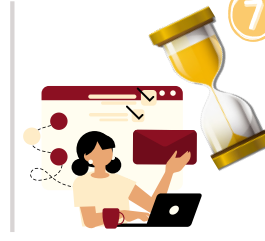

#### SELECTIONNER LA OU LES ACTIVITÉS D'INSCRIPTION

Choisissez l'activité, le groupe et enregistrez votre demande. Un message de confirmation et d'attente de validation de notre part va apparaitre.

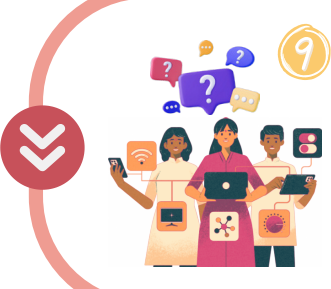

#### UNE MESSAGERIE EST ACTIVE SUR LE PORTAIL

Il suffit de choisir le service concerné pré-enregistré sur la plateforme et de rédiger votre mail.

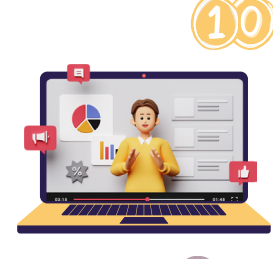

#### EN + DES TUTOS D'UTILISATION

Des vidéos explicatives sont disponibles sur le portail iNoé pour vous aider dans vos demarches.

**Nous restons disponibles pour plus de renseignement si besoin à : jeunesse@yvreleveque.fr**

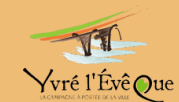

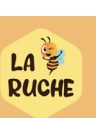